# Microsoft Outlook 365 中的電子郵件設定

本教程介紹如何使用您的電子郵件帳戶設置 Microsoft Outlook。本教程著重設置 Microsoft Outlook 365, 但這些設置是在其他版本如 Microsoft Outlook 2019 中類似。在本教程中使 用的設置,您可以設置以前版本的 Microsoft Outlook

## 您在 Microsoft Outlook 中的電子郵件帳戶設置

1. 啟動 Microsoft Outlook 365, 選取 **[**檔案**]** 索引標籤

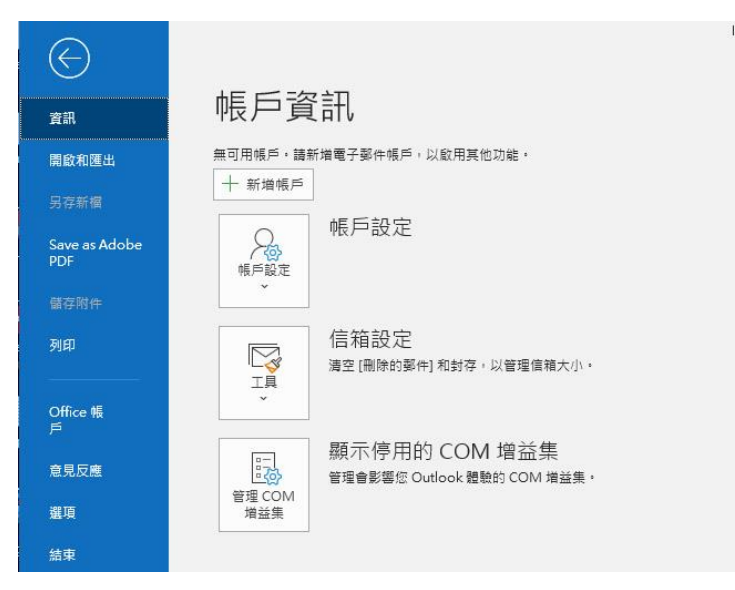

2. 在 [資訊] 類別中,選取 **[**新增帳戶**]** , 在 [電子郵件地址] 方塊中,輸入您的完整電子郵件地址

 $\times$ 

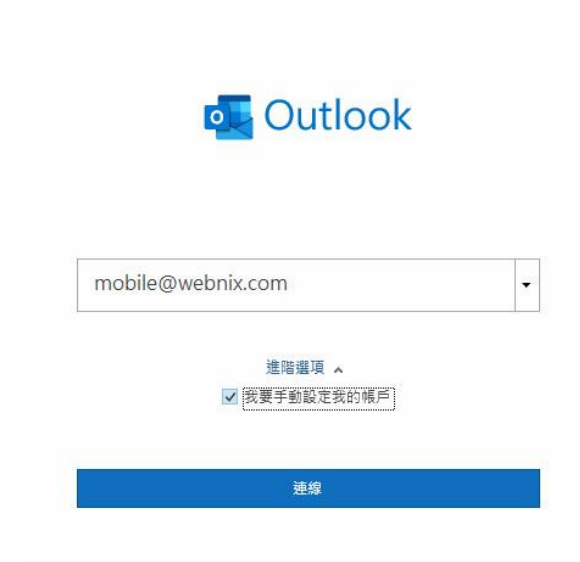

3. 點選 【進階選項】標籤> 點選 [讓我手動設定帳戶] >按下 [連線]

**Webnix Technology Limited** Rm 802, 8/F, Koon Fook Center, No.9 Knutsford Terrace, TST, KLN Email: cs@webnix.com Tel: (852) 2720-8429 Fax: (852)2729-7751

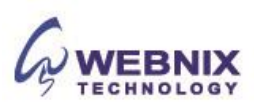

- 2 設置 Microsoft Outlook 365
	- 4. 選取您的帳戶類型, "**POP**"

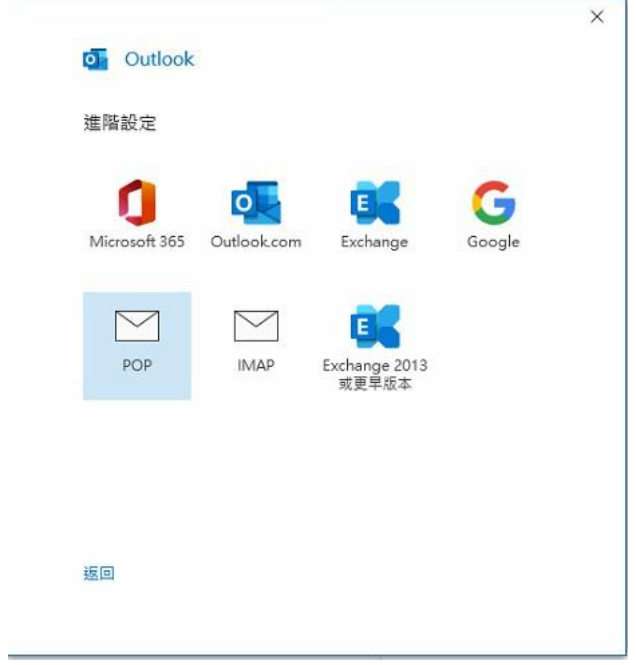

5. 輸入您的電子郵件密碼並按下 [連線]

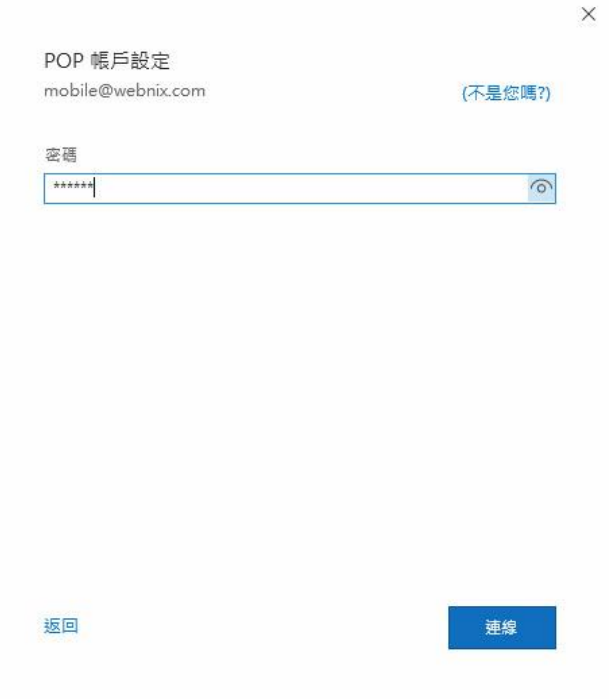

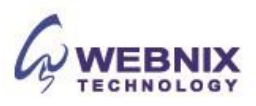

- 3 設置 Microsoft Outlook 365
	- 6. 如出現以下通知, 請先按下取消

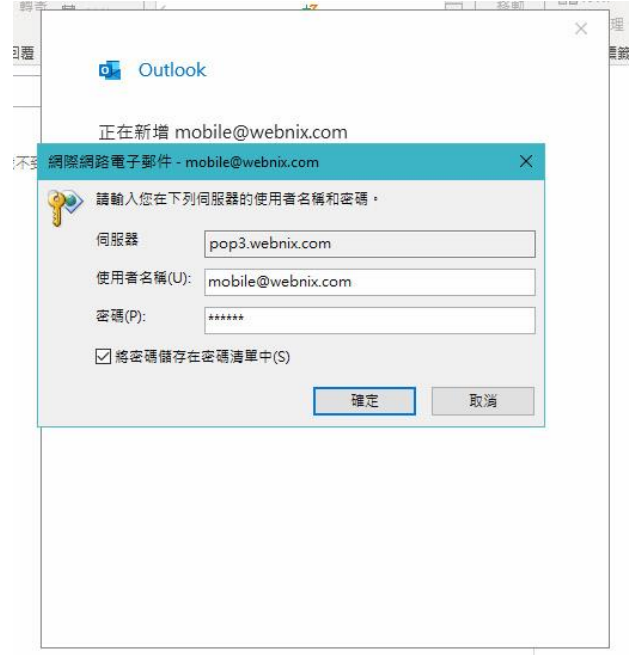

7. 之後再出現以下錯誤訊息,控下 [變更帳戶設定]

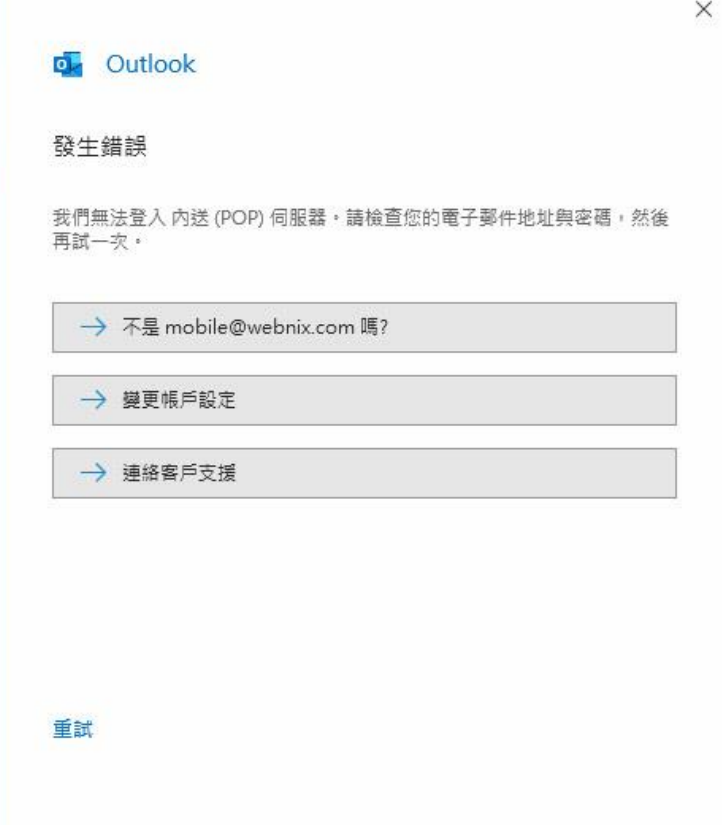

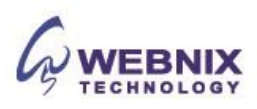

8. 您會在 **[POP** 和 **IMAP** 帳戶設定**]** 主題中看到 **[**內送郵件伺服器**]** 和 **[**外寄郵件伺服器**]**、**[**連接埠**]**、 **[**加密方法**]**,和 **[**安全密碼驗證**]** 資訊。

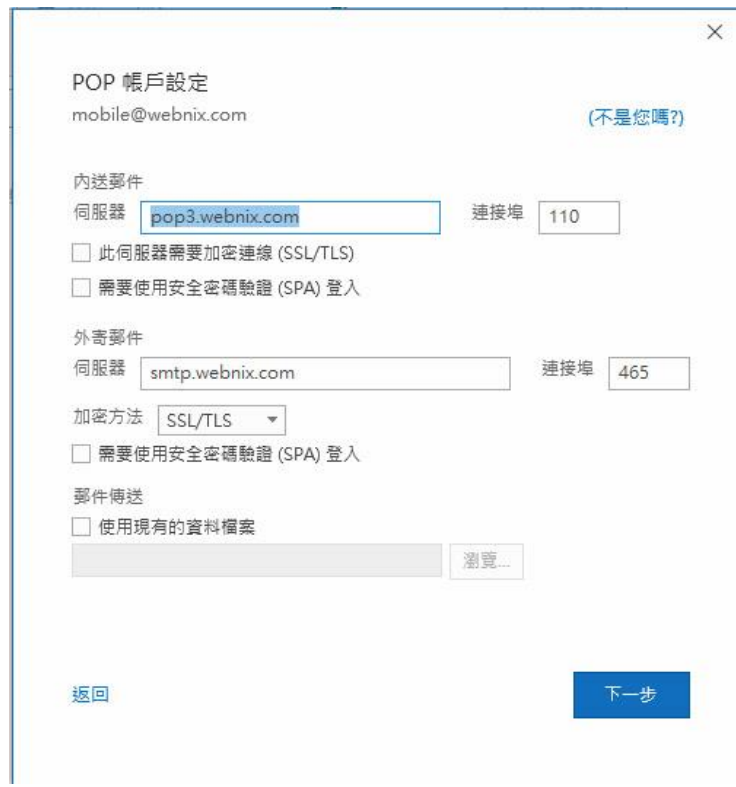

## 內送郵件伺服器 (POP3)

輸入提供給您的 Pop3 郵件伺服器位址。

(如您的網址名稱是 yourdomain.com-> 您的 Pop3 伺服器: mail.yourdomain.com)

連接埠: 110

不要勾選 [此伺服器需要加密連線 **(SSL/TLS)**] 及 [需要使用安全密碼驗證 **(SPA)** 登入]

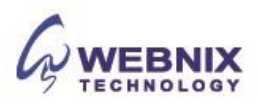

### 外送郵件伺服器 (SMTP)

輸入您的 ISP 的 SMTP 伺服器或 Webnix SMTP 伺服器發送郵件伺服器

### a. 香港 (ISP) 的 SMTP 伺服器:(連接埠 : 25)

- 1. Netvigator (smtp.netvigator.com) 6. PacificNet (smtp.pacific.net.hk)
- 2. Biz Netviagtor (corpmail1.netvigator.com) 7. Hutchcity (smtp.hutchcity.com)
- 3. i-cable (smtp.i-cable.com)
- 4. HKBN (Business) (smtp.bbmail.com.hk) 9. Pacific One Net (smtp.onebb.net)
- 5. HKNet (smtp.hknet.com)
- 
- 
- 8. HKBN (What'f T&T) (smtp.mail.hkbnes.net)
- 

b. Webnix SMTP 伺服器: 與內送郵件伺服器相同(例如 mail.yourdomain.com)

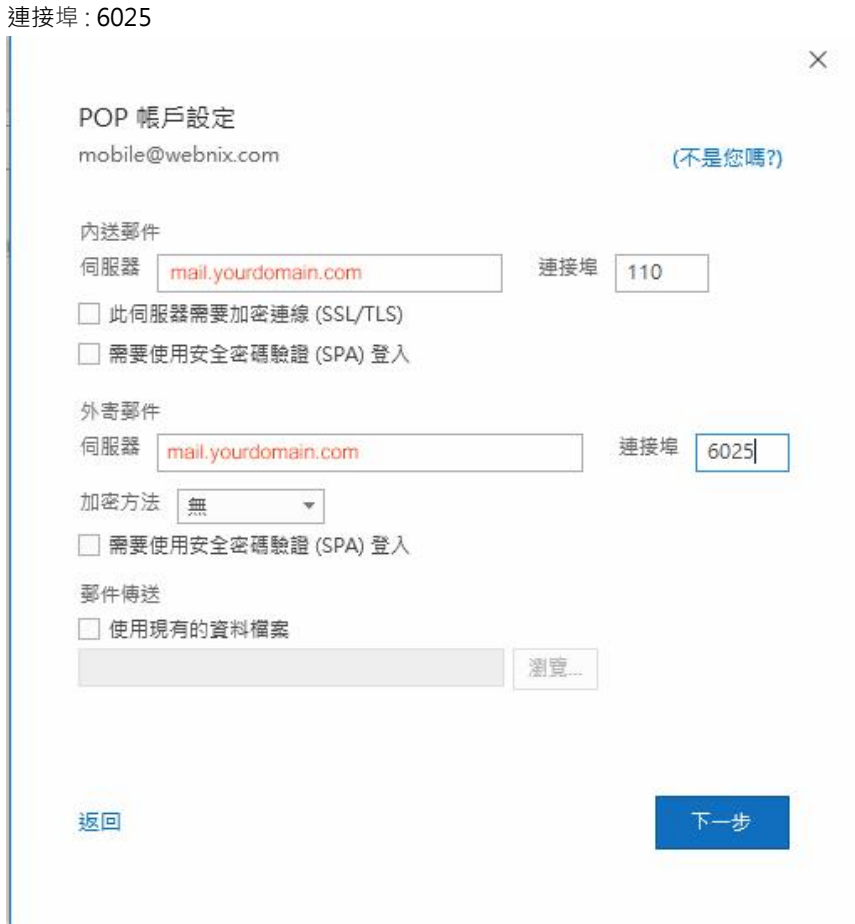

- 9. 如果您選擇使用您的 Webnix 的 SMTP 伺服器,更改"外寄伺服器 (SMTP)"埠 由 25 轉為 6025.
- 10. 加密方法更改為 "無"
- 11. 不要勾選 "需要使用安全密碼驗證(SPA)登入"
- 12. 按下 [下一步]

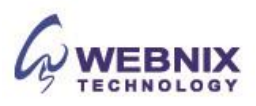

- 6 設置 Microsoft Outlook 365
	- 13. 輸入您的電子郵件密碼並按下 [連線]

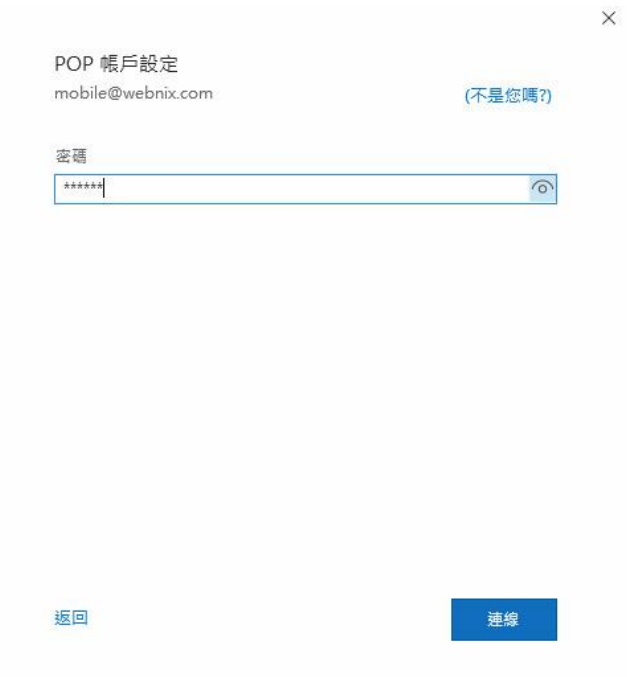

- 14. 如果設定失敗,Outlook 可能會再次嘗試,請再次輸入您的電子郵件密碼
- 15. 選取 [完成] 來開始使用 Outlook

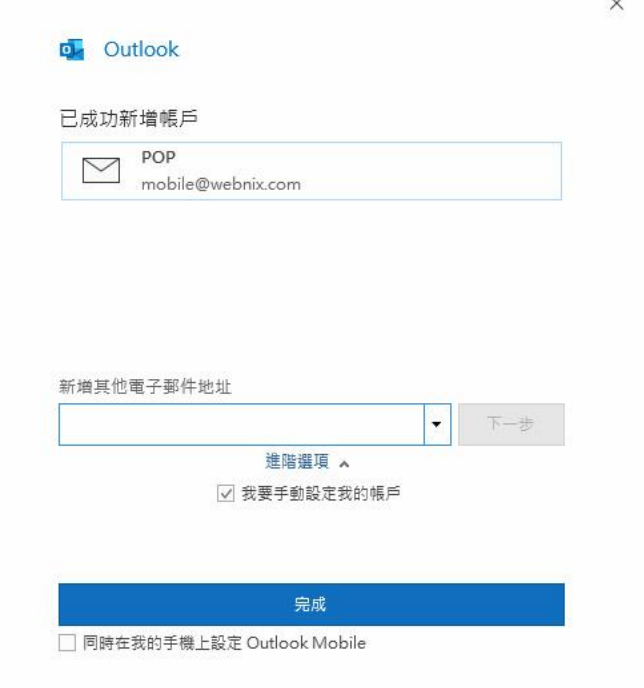

16. 不用選取[同時在我的手機上設定 **Outlook Mobile**]

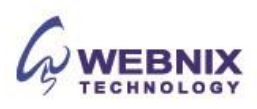

- 7 設置 Microsoft Outlook 365
	- 17. 若要電子郵件的每日備份在我們的伺服器,請選取 **[**檔案**]** 索引標籤

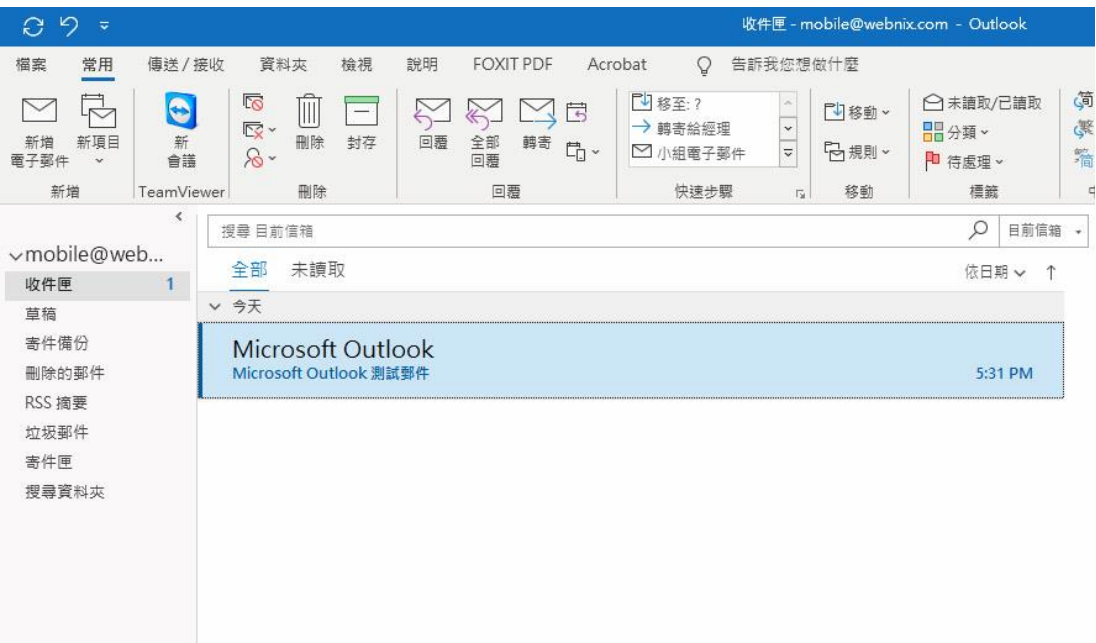

18. 選取 **[**帳戶設定**]**

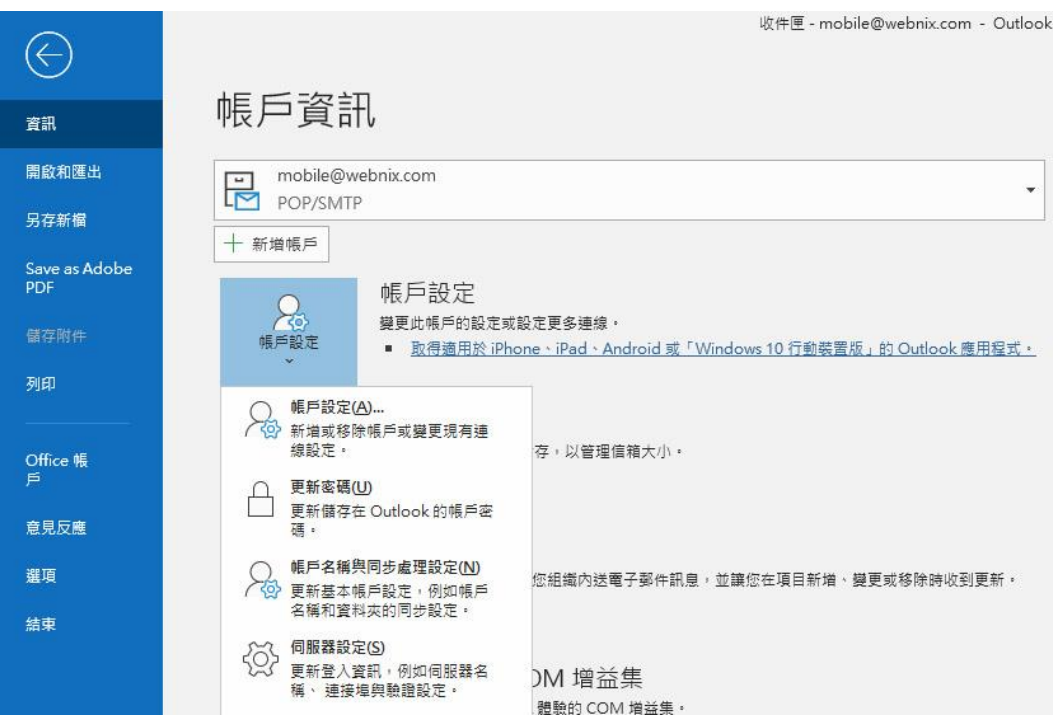

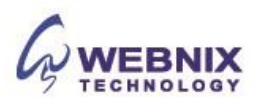

19. 於電子郵件帳戶,選取你新開的電子郵件並按 **[**帳戶名稱與同步處理設定**]**

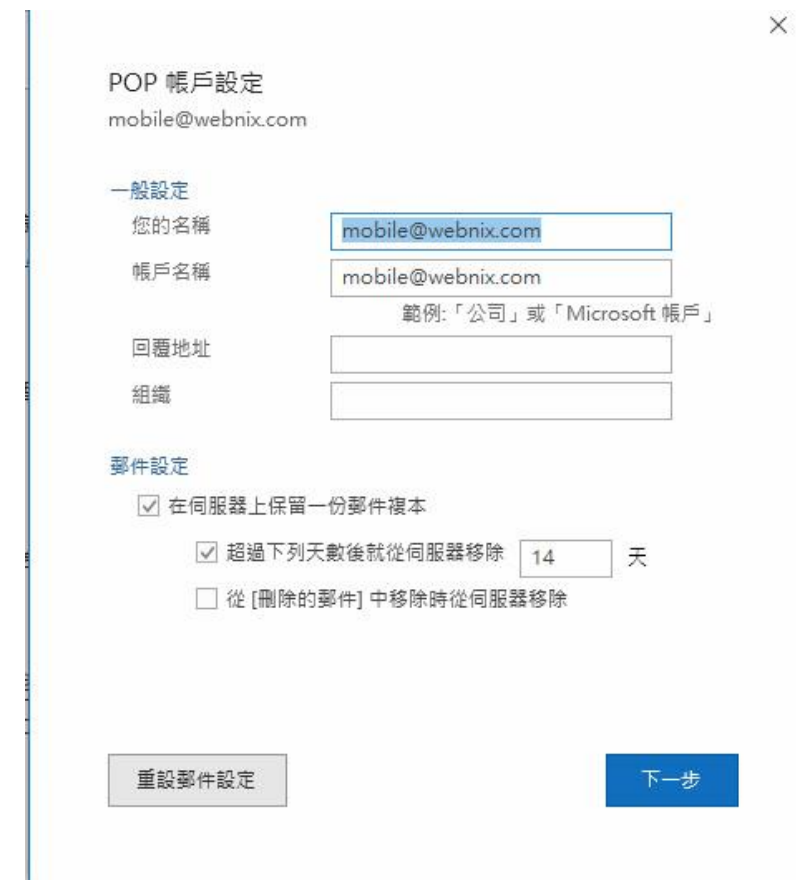

- 20. 若要電子郵件的每日備份在我們的伺服器,於 POP 帳戶設定, 勾選 [ 在伺服器上保留一份郵件複 本] 及 [超過下列天數後就從伺服器移除 **14** 天 ]
- 21. 可視自己的需要移除伺服器上的郵件,在此建議為 3 天 [不建議保留 7 天或以上]
- 22. 按下【完成】

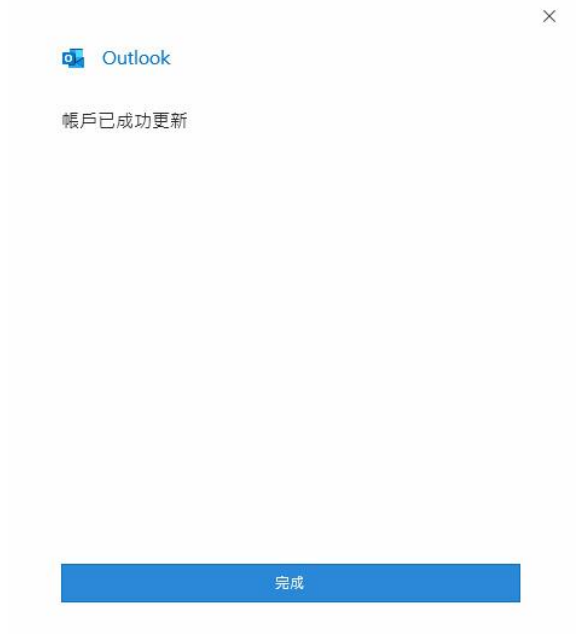

**Webnix Technology Limited** Rm 802, 8/F, Koon Fook Center, No.9 Knutsford Terrace, TST, KLN Email: cs@webnix.com Tel: (852) 2720-8429 Fax: (852)2729-7751

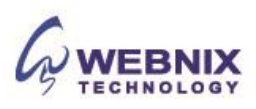